# **Raspberry : diffuser le flux video de la Pi Camera avec Motion**

#### **Ressources**

<https://raspbian-france.fr/video-surveillance-raspberry-pi-camera/comment-page-2/>

## **Présentation**

Le logiciel **Motion** de vidéo surveillance qui permet de diffuser les flux vidéos issus de différentes caméras en ligne c'est à dire en **streaming**.

> Motion est capable de faire de la **motion capture**, c'est-à-dire de comparer la dernière image prise avec la nouvelle pour faire de la détection de mouvements.

#### **Installation**

- lancez le **terminal** et **mettez à jour** le Raspberry
- \$ sudo apt update && sudo apt -y upgrade
	- pour que la caméra soit **accessible** à Motion, il faut l'associer à un périphérique du Raspberry en modifiant le fichier **/etc/modules** afin d'ajouter la ligne **bcm2835-v4l2**
- \$ sudo nano /etc/modules
	- installer le logiciel motion
- \$ sudo apt install motion

L'installation de Motion réalise notamment les actions suivantes :

- création de l'utilisateur et du groupe motion
- ajout de l'utilisateur motion au groupe video
- création du répetoire personnel /var/lib/motion
- configurer Motion en éditant le fichier **/etc/default/motion**
- \$ sudo nano /etc/default/motion
	- indiquez les paramètres suivants dans le fichier **/etc/default/motion** afin que le logiciel s'exécute en **permanence** :

#### start motion daemon=yes

Visualisez les services actifs sur le Raspberry dont motion

```
$ service --status-all
  [ + ] alsa-utils
  [ + ] avahi-daemon
...
[ + 1 motion
...
```
Il doit y avoir un  $+$  a gauche du nom de motion :

Voir le statut de motion

<code shell> \$ service motion status -l motion.service - LSB: Start Motion detection Loaded: loaded (/etc/init.d/motion; generated; vendor preset: enabled) Active: active (running) since Thu 2018-04-26 19:47:54 CEST; 7min ago Docs: man:systemd-sysvgenerator(8) Process: 321 ExecStart=/etc/init.d/motion start (code=exited, status=0/SUCCESS) CGroup: /system.slice/motion.service └─581 /usr/bin/motion

avril 26 19:47:53 raspberrypi systemd[1]: Starting LSB: Start Motion detection… avril 26 19:47:54 raspberrypi motion[321]: Starting motion detection daemon: motion. avril 26 19:47:54 raspberrypi systemd[1]: Started LSB: Start Motion detection. avril 26 19:47:57 raspberrypi motion[434]: [0:motion] [NTC] [ALL] confload: Processing thread 0 - config file /etc/motion/motion.conf avril 26 19:47:57 raspberrypi motion[434]: [0:motion] [NTC] [ALL] motionstartup: Motion 4.0 Started avril 26 19:47:57 raspberrypi motion[434]: [0:motion] [NTC] [ALL] motion\_startup: Logging to file (/var/log/motion/motion.log) </code>

### **Configurer Motion**

Il s'agit maintenant de **configurer** Motion afin de diffuser un **flux vidéo continu** de la caméra du Raspberry.

Dans le fichier **/etc/motion/motion.conf** modifiez les lignes suivantes :

```
...
Daemon on
#frequence des images par seconde
framerate 25
# autoriser la connexion au streaming à tout le monde
stream_localhost off
# frequence maximale des images par seconde
stream_maxrate 25
```
Par défaut la **résolution** des images gérées par Motion est de 352 x 288. Mais vous pouvez **configurer** Motion pour avoir de meilleures images en modifiant les paramètres **width et height** du fichier **/etc/motion/motion.conf**. La caméra peut gérer en vidéo les résolutions **720p** ou HD Ready (1280 x 720 pixels, format 16/9) et **1080p** ou Full HD (1920 x 1080 pixels, format 16/9).

Une résolution correcte serait 640 x 480 pixels. Après cela est à adapter au résultat à obtenir.

- relancer le service Motion <code shell> \$ sudo service motion restart </code>
- Vous pouvez alors accéder au **flux vidéo** à l'adresse IP du Raspberry sur le port 8081 :<http://10.3.141.1:8081>

Pour intégrer ce flux vidéo dans une page HTML, utilisez les balises HTML suivantes

```
<section class="streaming">
<img name="PiCamera" src="http://10.3.141.1:8081/video"
     width="640" height="380" alt="Caméra Voiture"
     style="background-color: #009999" />
</section>
```
#### **Les activités ...**

[Je reviens à la liste des activités.](/doku.php/isn/accueil)

From: [/](#page--1-0) - **Les cours du BTS SIO**

Permanent link: **[/doku.php/isn/raspberry\\_motion](/doku.php/isn/raspberry_motion)**

Last update: **2018/04/26 21:03**

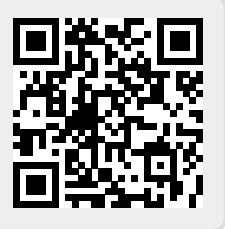